## **[Logging Into PEDS](#page-4-0) – Spanish**

### **Logging Into PEDS**

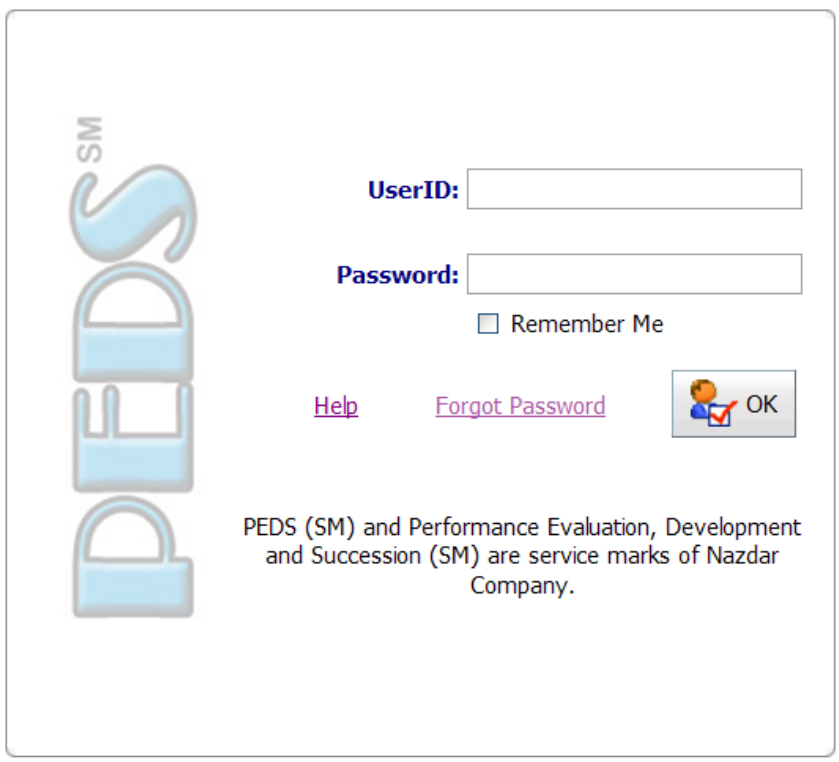

1. **UserID**: Log in using your Windows ID which is typically your "first initial last name" with no spaces.

Chris Wright = cwright

2. **Password** (the password is case sensitive; **NZDR06** will not work if your password is **nzdr06**).

#### **Non-Computer Users**:

- o Enter the password you used last year to complete PEDS.
- o If you do not remember the password or get an "**Invalid User ID or Password**" error message:
	- **EXECUTE:** Click the **Forgot Password** link.
	- Call your HR representative as indicated on the pop-up window.
	- Upon receiving an email notification, the HR rep will navigate into PEDS to enter a password in your account.
- **Computer Users:** 
	- $\circ$  You may use either your Windows password or the password you used in PEDS previously.
- 3. Click **OK** to proceed to the security entry.

#### **The following PEDS**℠ **log in screen will open:**

- You must complete this phase so that if you forget your password in the future, the PEDS system can reset with a few simple steps (outlined below).
- 4. Click the drop down **Choose security question**.
	- It's a good idea to pick a question to which you have only one response.

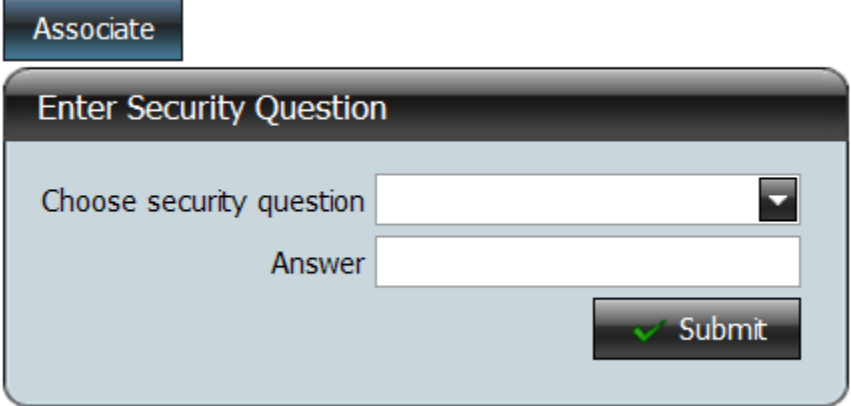

A few of your options are:

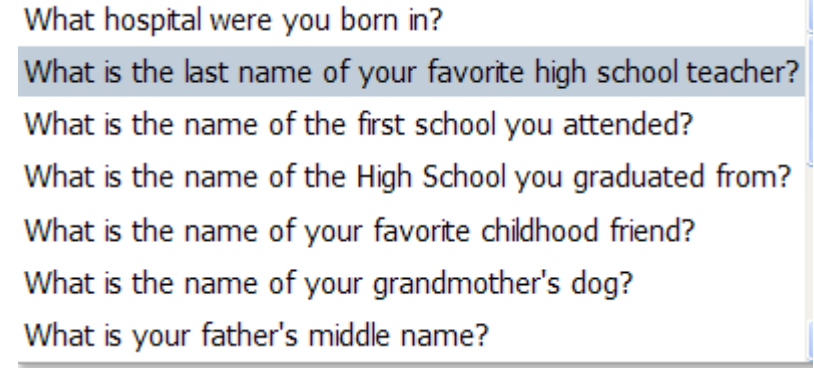

- There are more options- use the scroll bar on the right to view the others.
- 5. Enter the answer to the security question in the **Answer** field.
	- This is not case sensitive.
- 6. Click **Submit**.

If you forget your password, click the **Forgot Password** link and enter the information requested.

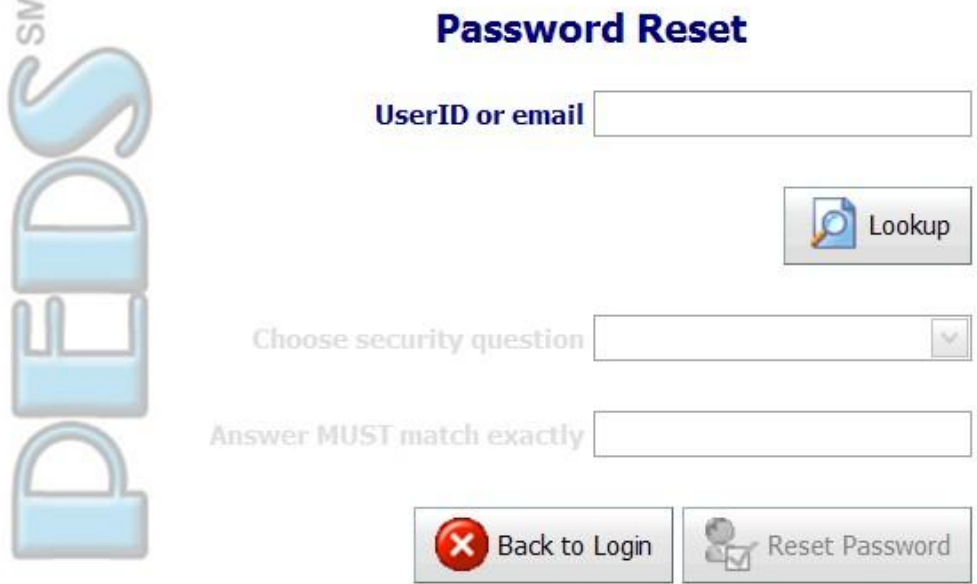

1. UserID: Enter your PEDS UserID which is typically your "first initial last name" with no spaces.

Chris Wright = cwright

- 2. Click **Lookup**.
- 3. If the system finds you:

**Non-Computer Users**:

- o You will see a pop-up message asking you to contact your PEDS administrator.
- o When you are speaking to the PEDS administrator, you will be asked to provide a new password.

#### **PEDS administrators:**

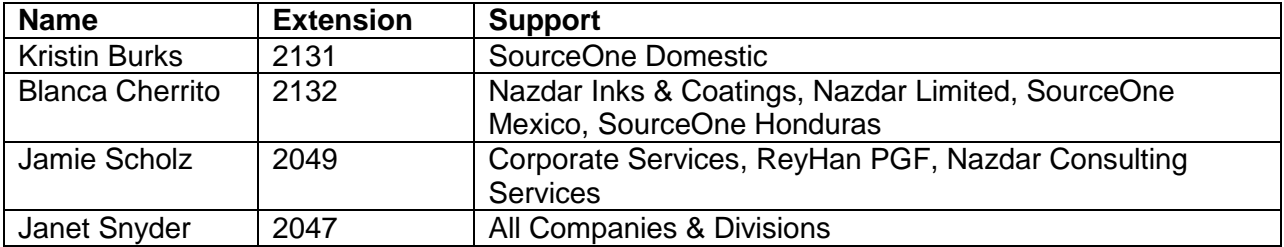

- **Computer Users: If you have NOT filled out a security question, you will have to contact PEDS Administrator to request a password reset.**
	- o Select the security question you entered and answered before.

- o Enter your answer in the **Answer** field.
- o Click the **Reset Password** button that is now in color.

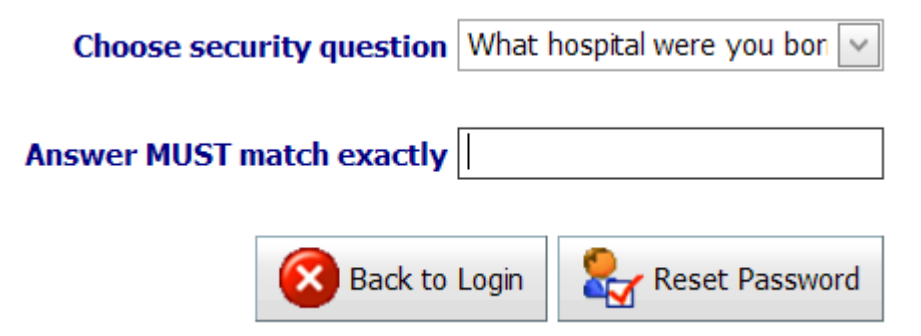

- o Open the email sent to your Outlook account.
- o Follow the directions in the email which will take you to the following:

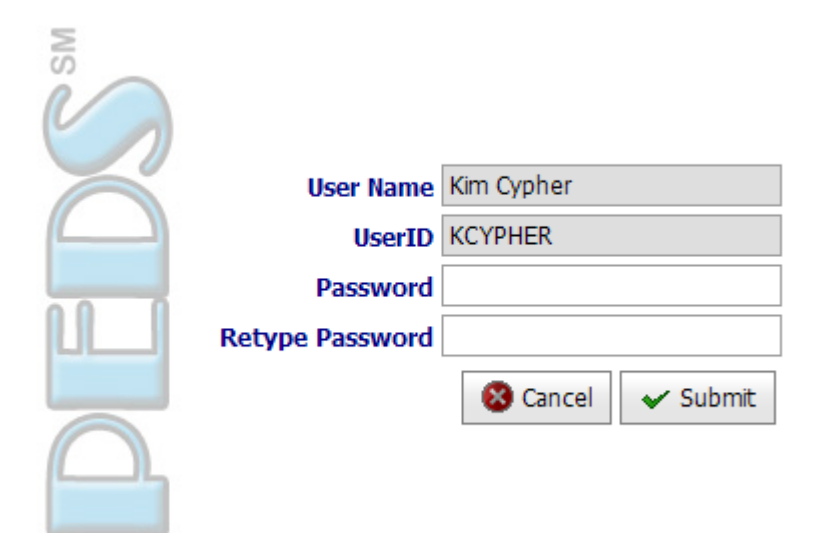

## <span id="page-4-0"></span>**Entrar al Sistema de PEDS**

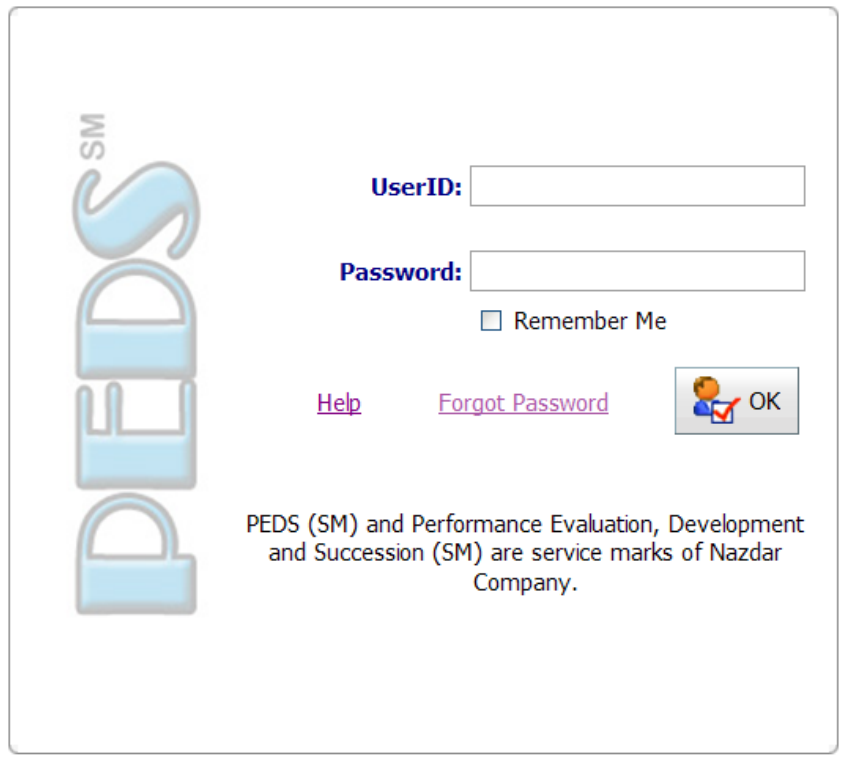

## **Al hacer clic en el link, la siguiente pantalla de PEDS**℠ **se abrirá:**

1. **UserID (Usuario de Windows/email)**: Entre en el sistema usando su "primera inicial apellido" sin espacios.

Juan Pérez = jperez

- 2. **Password** (**Contraseña**): Su contraseña es sensible de capitalización (si la letra es mayúscula o minúscula), debes de acortarte la letra y/o número igual que la forma que lo entraste. **NZDLTD06** no funcionará si al principio entraste **nzdltd06**
	- **Usuarios sin Computadora**:
		- o Use su contraseña que usó el año pasado para completar su PEDS.
		- $\circ$  Si usted no se acuerda de su contraseña o recibe un mensaje de error que dice "**Invalid User ID or Password**":
			- **Haga clic en el link que dice Forgot Password.**
			- Hable a Blanca Cherrito x2132 o mándele un mensaje instantáneo.
			- Al recibir una notificación por correo electrónico, Blanca Cherrito entrará al sistema de PEDS para entrar una contraseña nueva a su cuenta.
	- **Usuarios de Computadora:** 
		- o Usted puede utilizar su contraseña de Windows o la contraseña que usted utilizó en PEDS anteriormente.
- 3. Haga clic en **OK** para entrar a la página de seguridad.
	- Usted debe completar esta fase porque si usted olvida su contraseña en el futuro, el sistema de PEDS puede reponer con unos pocos pasos sencillos (resumido a continuación):
- 4. Haga Clic en la flecha de **Choose security question (Escoja pregunta de seguridad)**.
	- Es una buena idea escoger una pregunta que usted tiene sólo una respuesta.

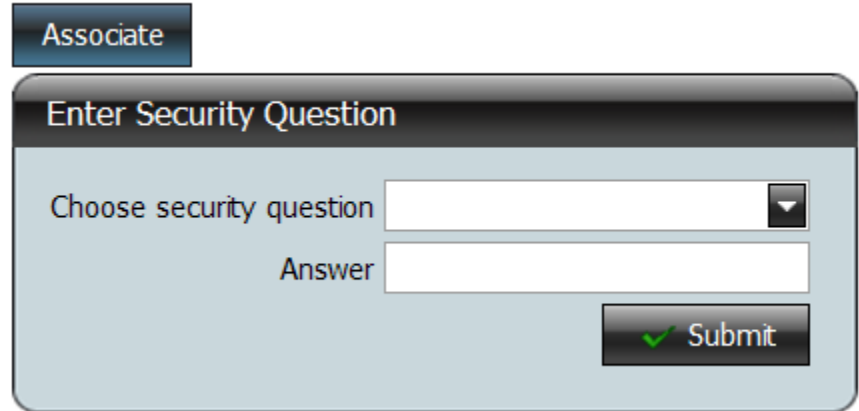

Varias opciones son las siguientes:

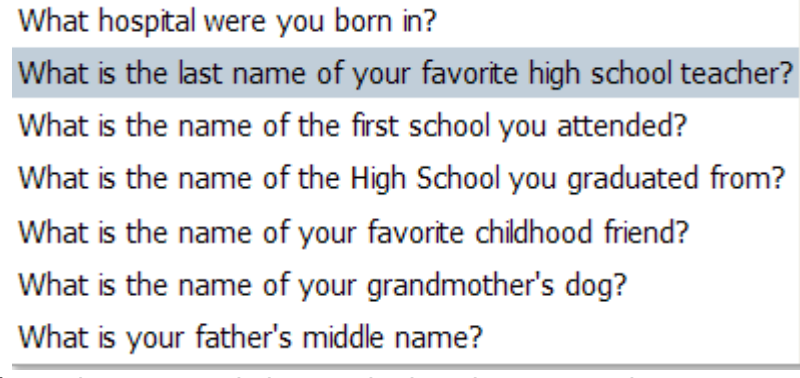

- Hay más opciones use la barra a la derecha para ver los otros.
- 5. Entre la respuesta a la pregunta en el espacio que dice **Answer** (respuesta).
	- No importa capitalización en esta respuesta.
- 6. Haga clic en **Submit**.

Si usted se le olvida su contraseña, haga clic en el link **Forgot Password** y entre la información que le piden.

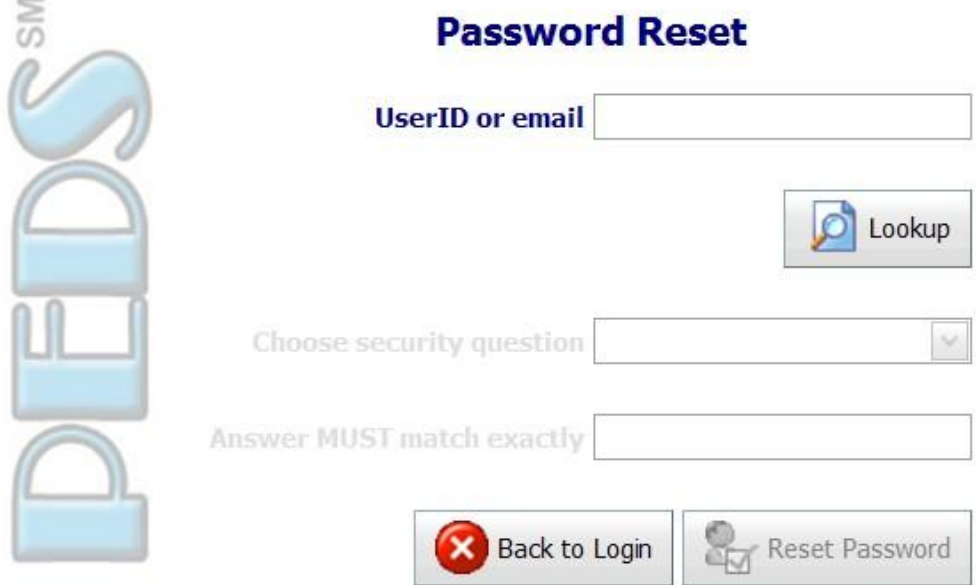

1. UserID: Entre en el sistema usando su "primera inicial apellido" sin espacios.

Juan Pérez = jperez

- 2. Haga clic en **Lookup (Búsquelo)**.
- 3. Si el sistema lo encuentra:

## **Usuarios sin Computadora**:

- $\circ$  Usted verá un mensaje móvil que pide usted contactar a su administrador de PEDS (Blanca Cherrito).
- o Cuando usted hable con Blanca Cherrito, le preguntará que contraseña quiere usar.

#### **PEDS administrador:**

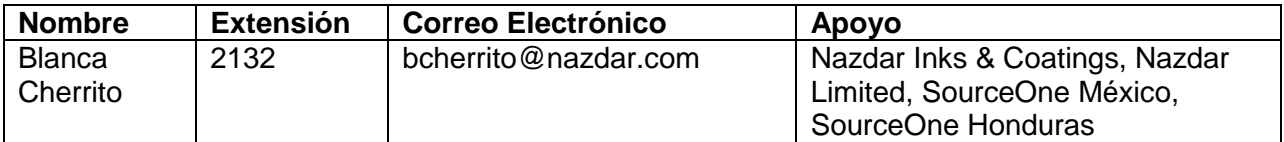

- **Usuarios de Computadora: Si usted NO ha llenado la pagina con la pregunta de seguridad, usted tendrá que hablar con Blanca Cherrito para que borrar y re-asignar una contraseña nueva.**
	- o Seleccione la pregunta de seguridad (security question) usted usó anteriormente.
	- o Escriba su respuesta en el espacio de **Answer**.

o Haga Clic en el botón marcado **Reset Password (borre mi contraseña)** que ahora ya puede presionar.

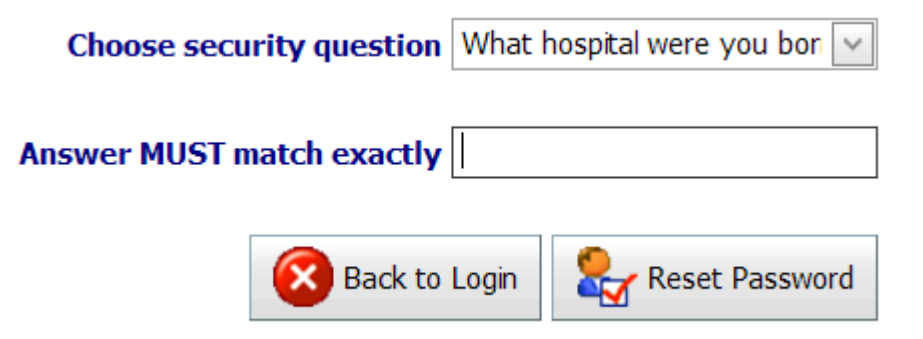

o Usted recibirá un mensaje electrónico. Abra el correo electrónico que se le ha mandado a usted. Sigua las instrucciones en el correo electrónico que lo llevará a la siguiente página:

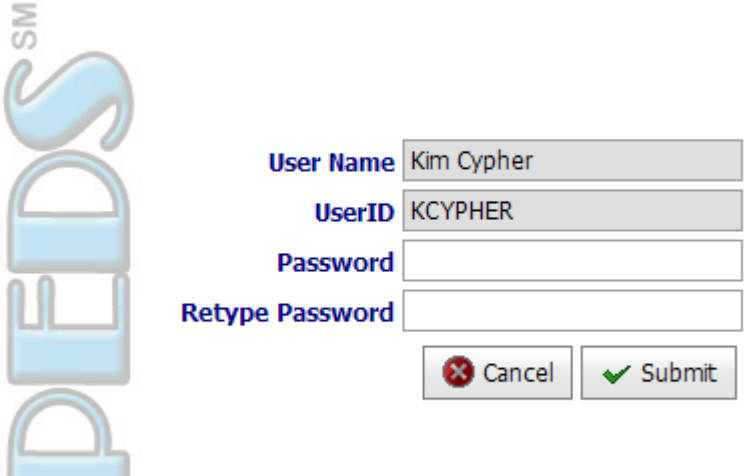